# **Cardholder User Guide**

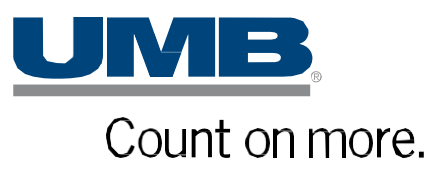

Copyright © 2020 UMB Financial Corporation **UMB Commercial Card** Cardholder – User Guide Version 02212020 Final Reg. U.S. Pat. & Tm. Off.

# **Table of Contents**

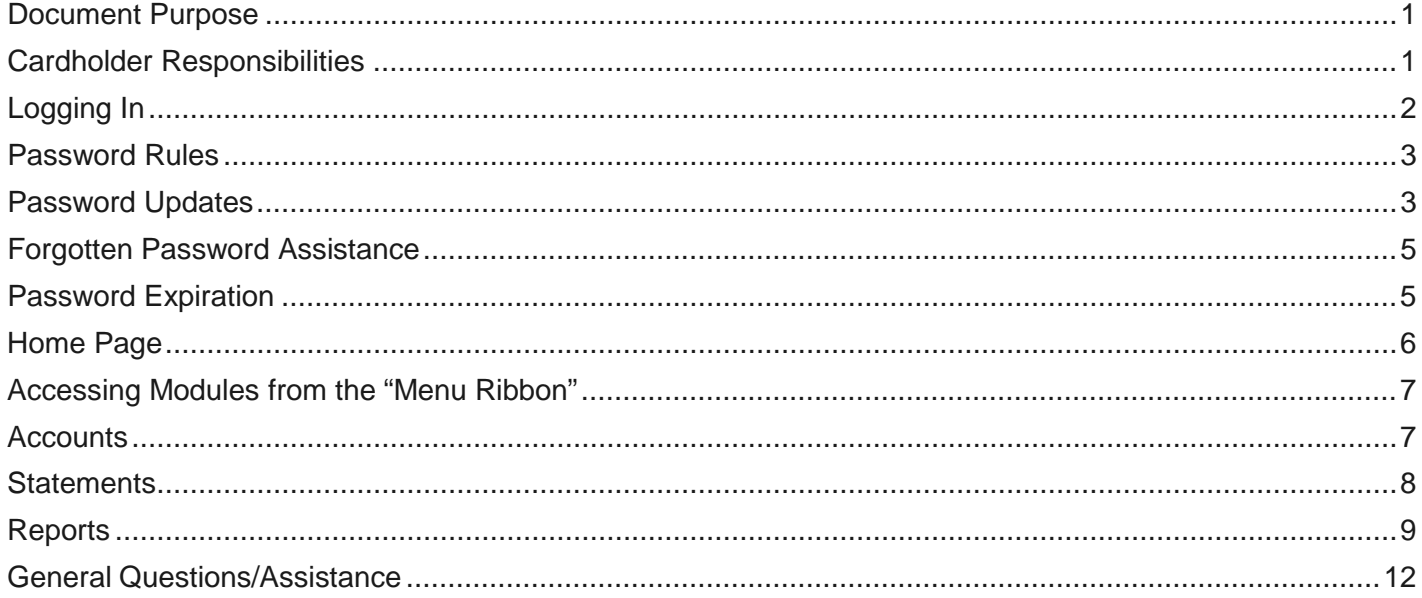

## <span id="page-2-0"></span>**Document Purpose**

This Cardholder Guide will take you through the process of using **UMB Commercial Card** to access your account information, view your transactions and receive copies of your statements.

Topics include the following:

- Logging In
- Home Page
- Statements
- Reports

#### <span id="page-2-1"></span>**Cardholder Responsibilities**

As a cardholder, you must:

- Comply with your organization's Commercial Cardholder Expense Policy.
- Inform your company Administrator of any changes to your details (e.g. change in location, role, direct manager, cost center, etc.).
- Notify your company Administrator if you are taking a leave of absence so your profile can be delegated to another user to complete your statement.

**Note:** The screens, options, and labels may vary from the examples in this document, depending on the configuration for your organization.

# <span id="page-3-0"></span>**Logging In**

**UMB Commercial Card** is designed to notify all new users of their user credentials. The emails will come from the sender *UMB Commercial Card* unless your company Administrator has configured an alternate sender name and sender email address.

If you are a new user to **UMB Commercial Card**, you can expect to receive the following systemgenerated emails:

#### **UMB Commercial Card - Username Created UMB Commercial Card - Password Created**

Once you have your user credentials, perform the following to gain access to **UMB Commercial Card**:

- Go to <https://identity.commercialcard.umb.com/login>
- Enter your Username and Password, as provided by the emails
- Click the 'Log in' button

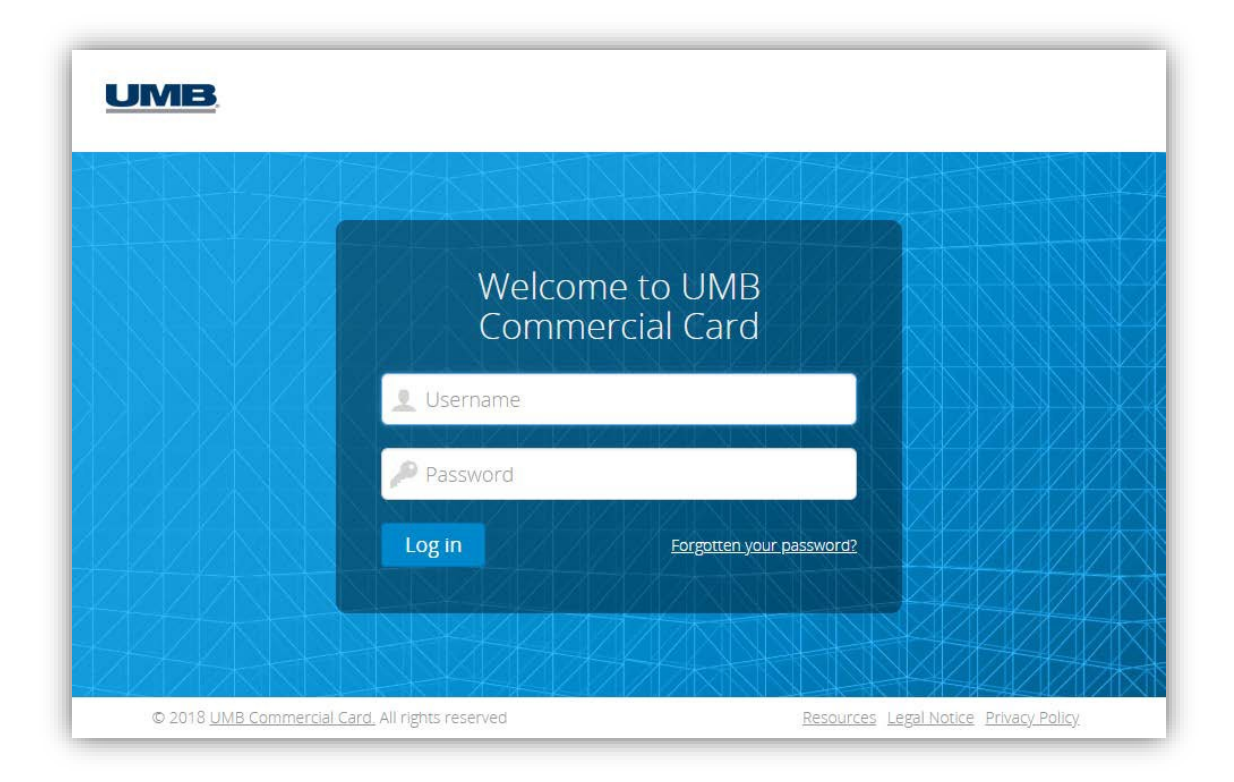

## <span id="page-4-0"></span>**Password Rules**

When accessing **UMB Commercial Card** for the first time, or anytime you request a password reset, you will be prompted by the system to set a new password.

Passwords must contain:

- Minimum of 8 characters, maximum of 16; and
- At least one lower case character, and one upper case character; and
- At least one number.

**Note:** If you are logging in for the first time, the login disclaimer message may appear. Read the terms and conditions and click Accept to proceed.

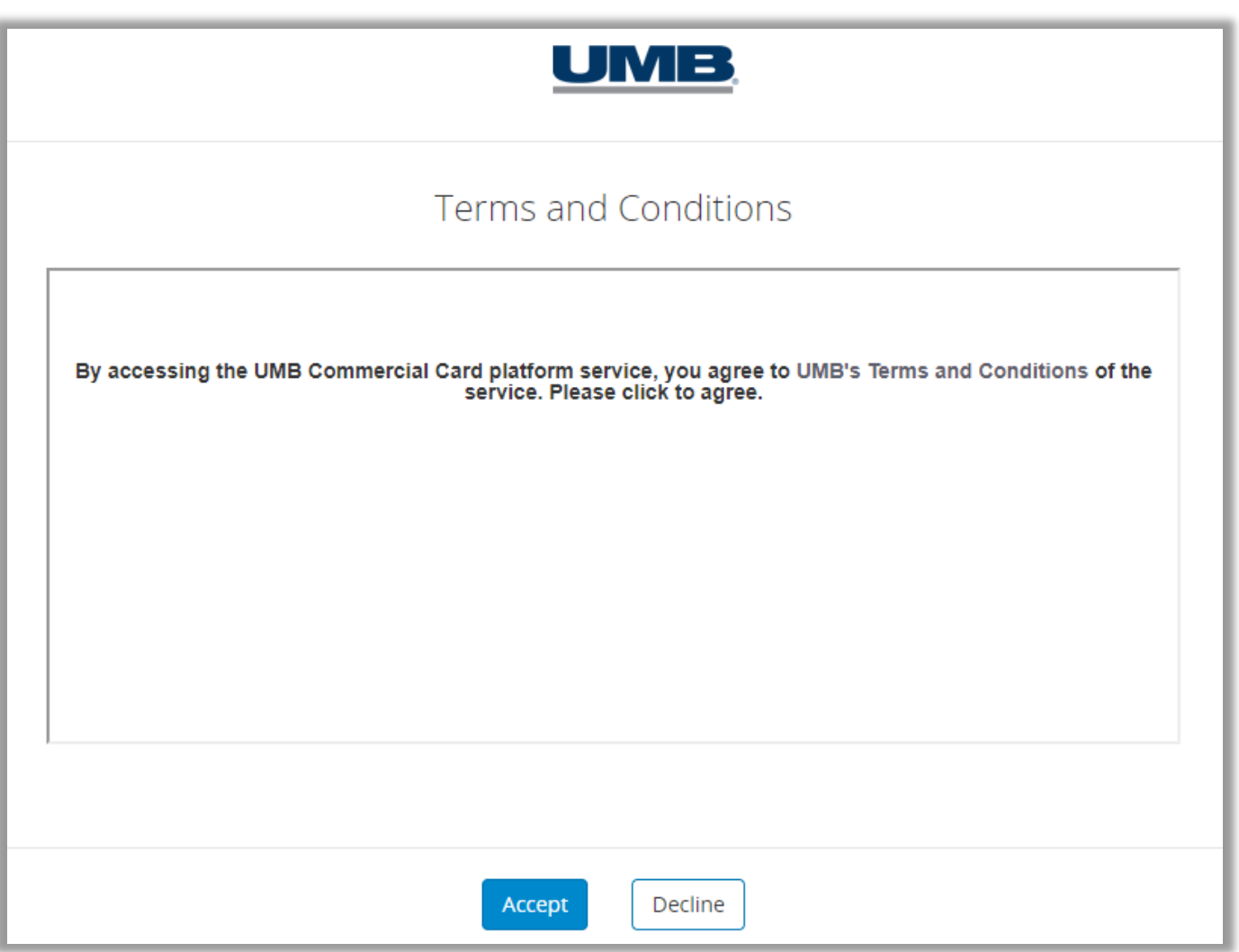

## <span id="page-5-0"></span>**Password Updates**

The system will prompt you to create a new password every 90 days as your password expires. You can also update your password at any time. To do so, once you log into **UMB Commercial Card**, select the Personal Settings icon (under your name) on the top right-hand side of the screen, and select *Password*  from the menu.

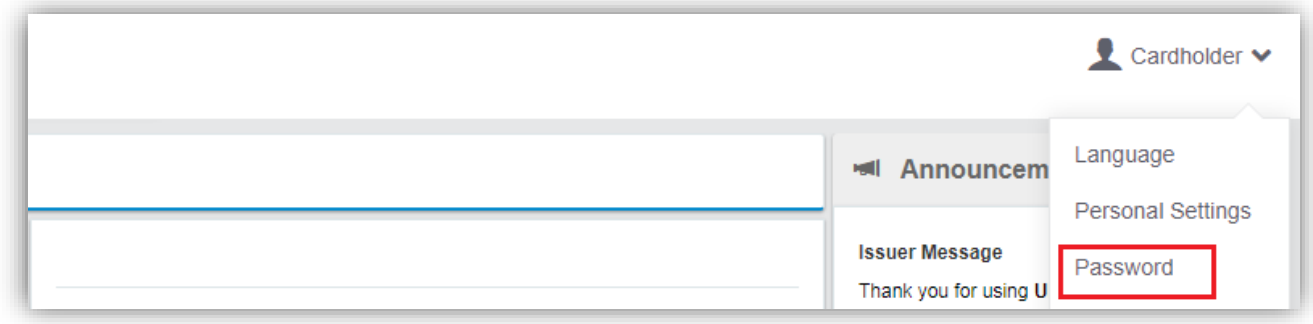

Once you select 'Password,' you will be prompted to change your password.

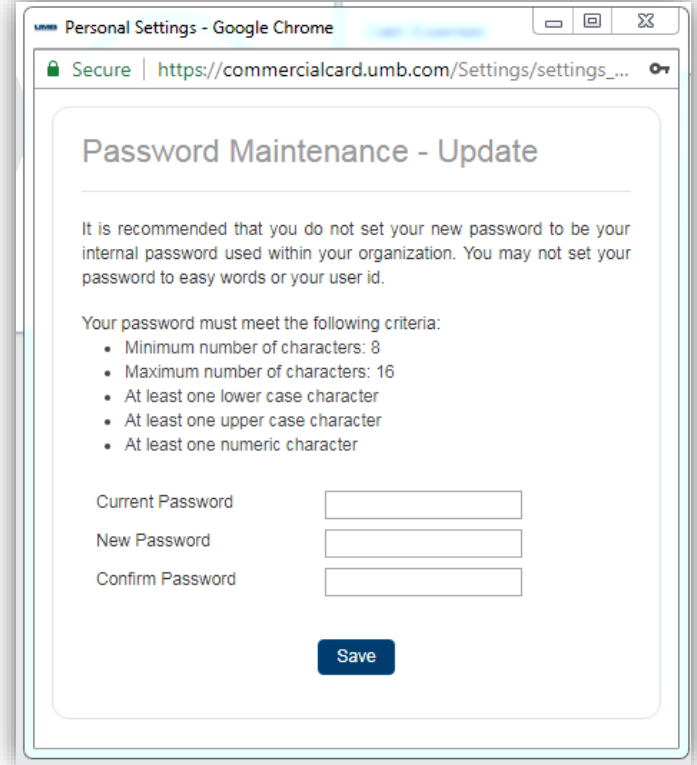

UMB Commercial Card Cardholder – User Guide

## <span id="page-6-0"></span>**Forgotten Password Assistance**

If you are experiencing difficulties with accessing **UMB Commercial Card**, please use the Forgotten your password? link at the bottom of the login screen. Enter your Username and Email and click the 'Submit' button. The system will generate a new temporary password that will be sent to you by email.

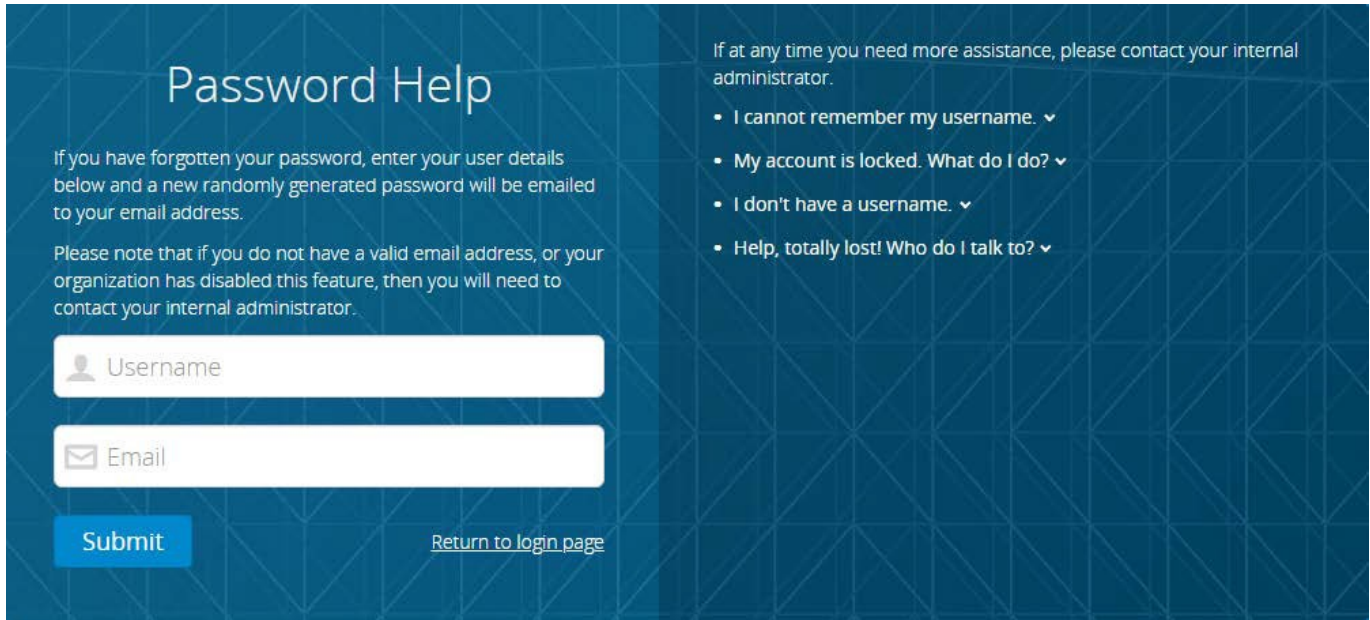

If you need additional support accessing **UMB Commercial Card**, please contact your company Administrator.

### <span id="page-6-1"></span>**Password Expiration**

The system will prompt you to create a new password every 90 days as your password expires. This timeline could be shortened if configured by your Administrator based on your organization's internal policies.

# <span id="page-7-0"></span>**Home Page**

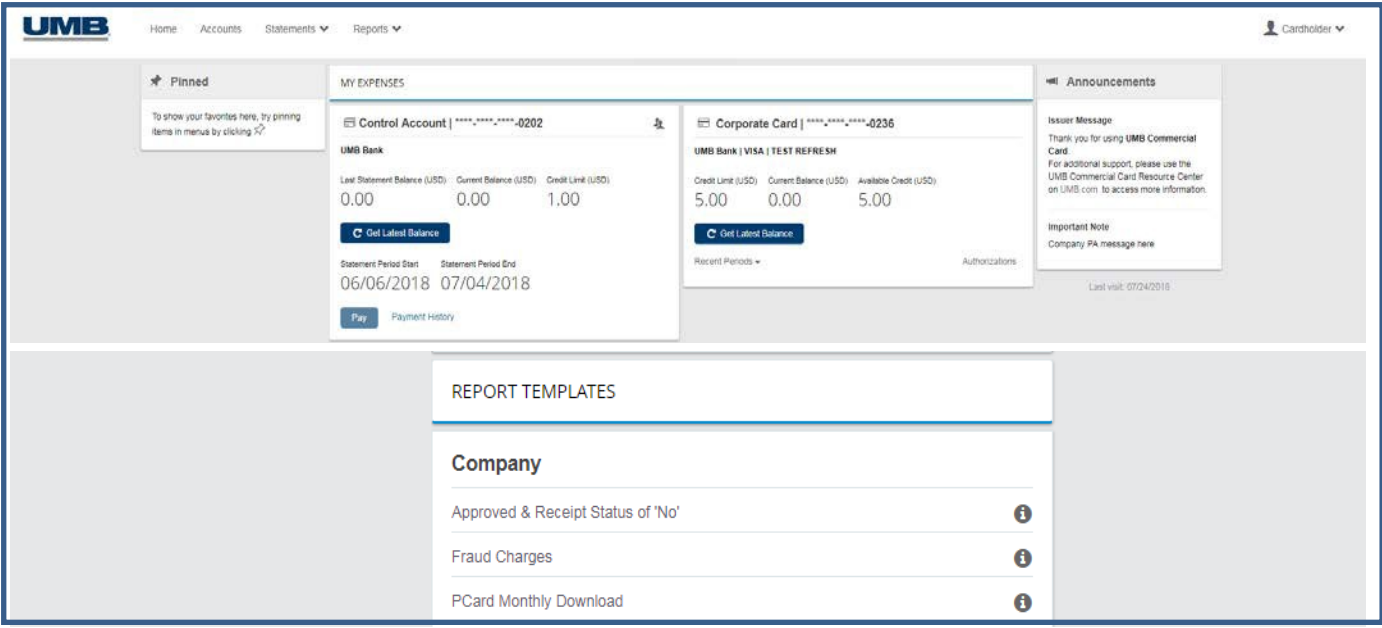

The Home screen (or dashboard) offers quick access to important details for your account.

- **Pinned:** This pane may contain quick links that have been saved by you for direct access to certain functions, screens or reports.
	- $\circ$  To pin a link to the Home page, click the icon. To unpin a link click the icon, or simply click the pushpin icon again to unpin the link.
- **My Expenses:** This pane provides a snapshot of your Credit Limit, Current Balance and Available Credit.
	- o To update your Available Credit in real-time, click the 'Get Latest Balance'button.
	- o To view any recent authorized transactions that have not yet posted to your account,click the 'Authorizations' link.
- **Announcements:** This pane contains important messages posted by both UMB Bank and your company Administrator.
- **Report Templates:** This pane allows you to access report templates you create as well as any program-wide report templates created by your company Administrator. (See the Reports section of this guide for more details.)

#### <span id="page-8-0"></span>**Accessing Modules from the "Menu Ribbon"**

#### **Menu Ribbon**

Across the top of the screen, a menu ribbon provides access to key modules within the platform.

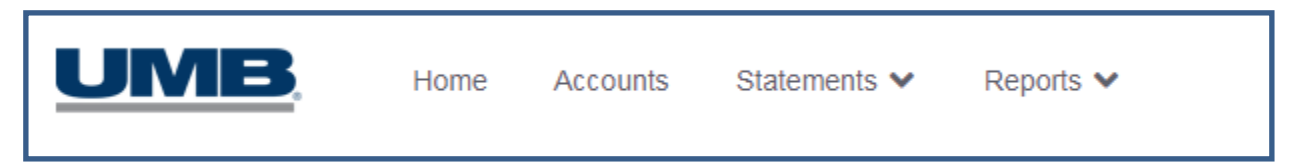

#### <span id="page-8-1"></span>**Accounts**

The Accounts module on the ribbon in **UMB Commercial Card** will only be visible to you if you are a cardholder or are delegated to a specific account (such as a Control Account).

- Clicking 'Accounts' on the ribbon allows you to view the Available Credit, Balance and Credit Limit for your card account or delegated accounts. A list of recent transactions also displays.
- Users with access to multiple accounts may toggle between account numbers listed on the left-hand side of the screen to see the Available Credit, Balance and Credit Limit with associated transactions for each card account.

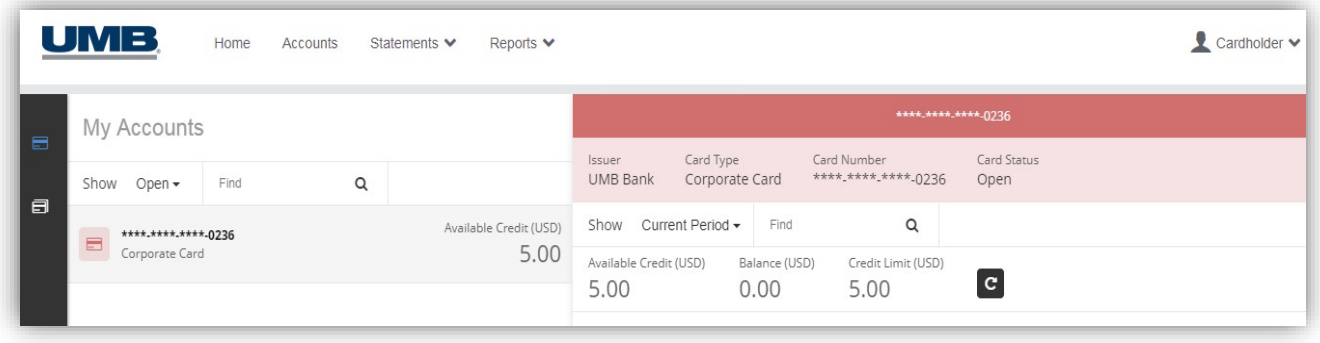

**Note:** If you have access to more than one card account, your view may incorporate data for multiple accounts.

#### <span id="page-9-0"></span>**Statements**

The Statements module on the ribbon in **UMB Commercial Card** allows you to view transactions and obtain copies of your monthly statements.

- Clicking 'Statements' on the ribbon will reveal the drop-down menu of available statement periods for your card account(s).
- Select a statement date to view a listing of transactions for that statement period.

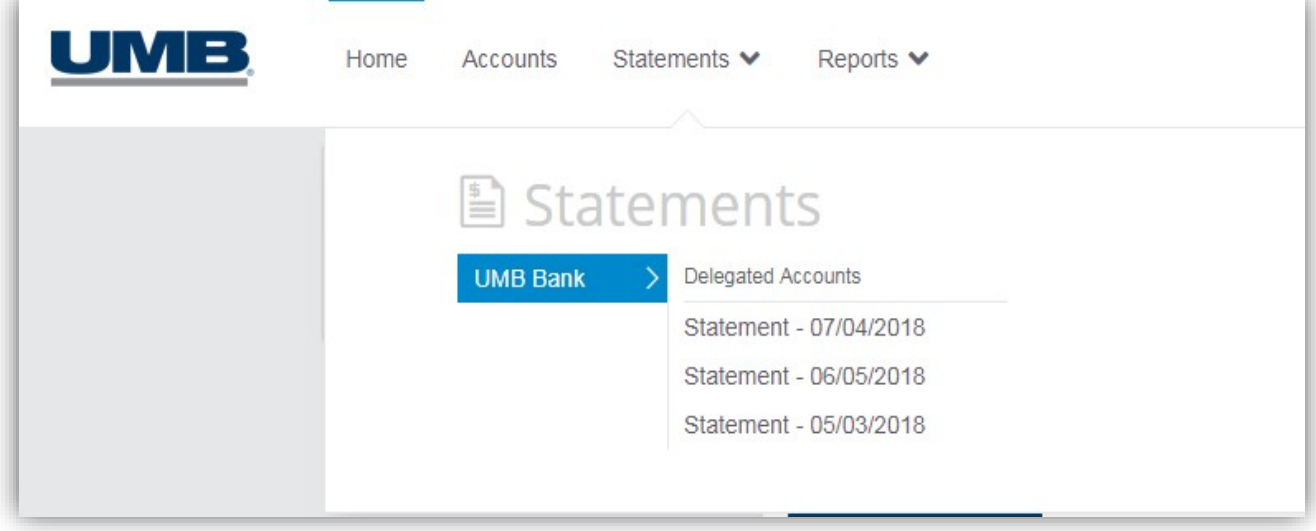

The Account Statement view will display all the transactions for the statement period. From here, the following actions are available:

- Click on the  $\frac{1}{\infty}$  icon to the right of a transaction to view additional details.
- To view or download a copy of your statement, click the View Statement Report link.

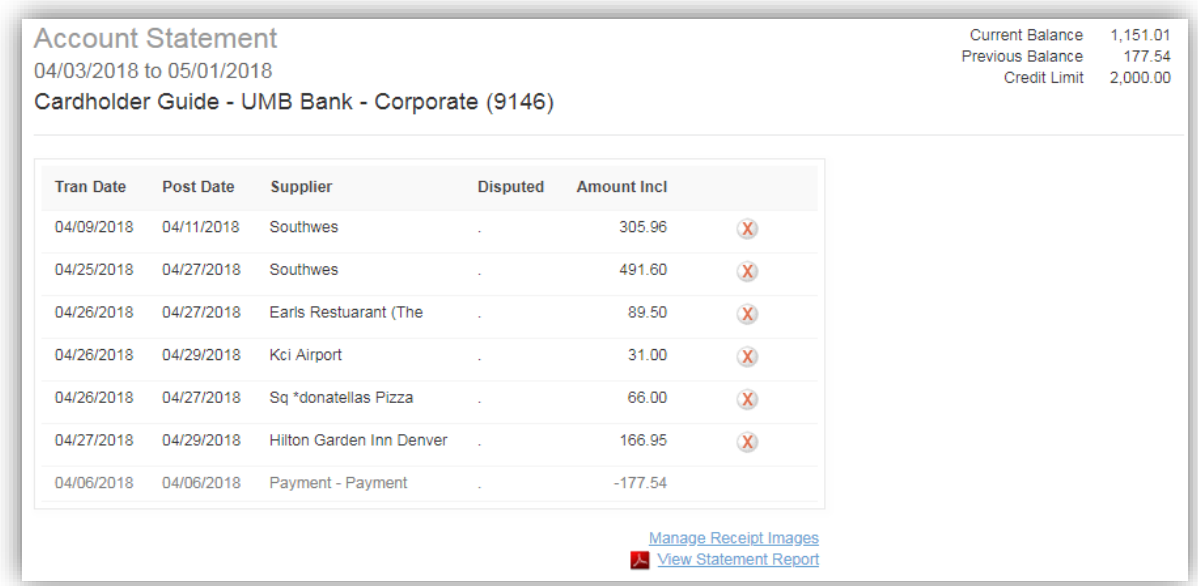

## <span id="page-10-0"></span>**Reports**

The Reports module on the ribbon in **UMB Commercial Card** allows you to create reports with specific search criteria beyond what is contained on your monthly statement. Depending on your search criteria you can generate a report of all transactions:

- $\triangleright$  Over a specified date range (such as the last six months).
- $\triangleright$  At specific merchant types (such as airline purchases).
- $\triangleright$  With a certain dollar amount (such as greater than, less than or equal to).
- Clicking 'Reports' on the ribbon will reveal a drop-down menu of available reportoptions.
- Click to select the appropriate report.

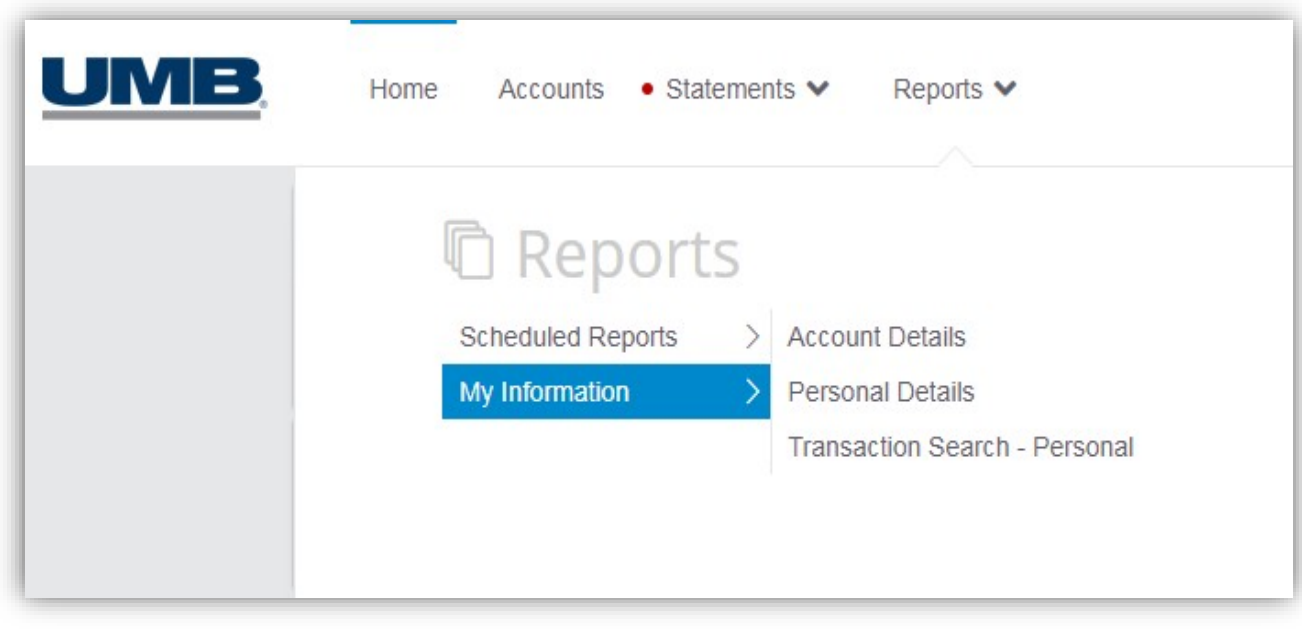

**Note:** The available report options may differ based on your company's program configuration. Contact your company Administrator for additional support.

All reports in **UMB Commercial Card** function on the same basic premise:

- Select your report criteria using options on the left-hand side of the report window. Options can include: Statement Period, Account Type (if you have more than one) and Execution Range.
- Set additional report filters using options on the right-hand side of the report window. Filters available can include: Transaction Type & Status, Supplier Groups, Currency & Amount,etc.
- Click on the 'Search' button once you are ready to run the report. Results will display on screen for you to review.

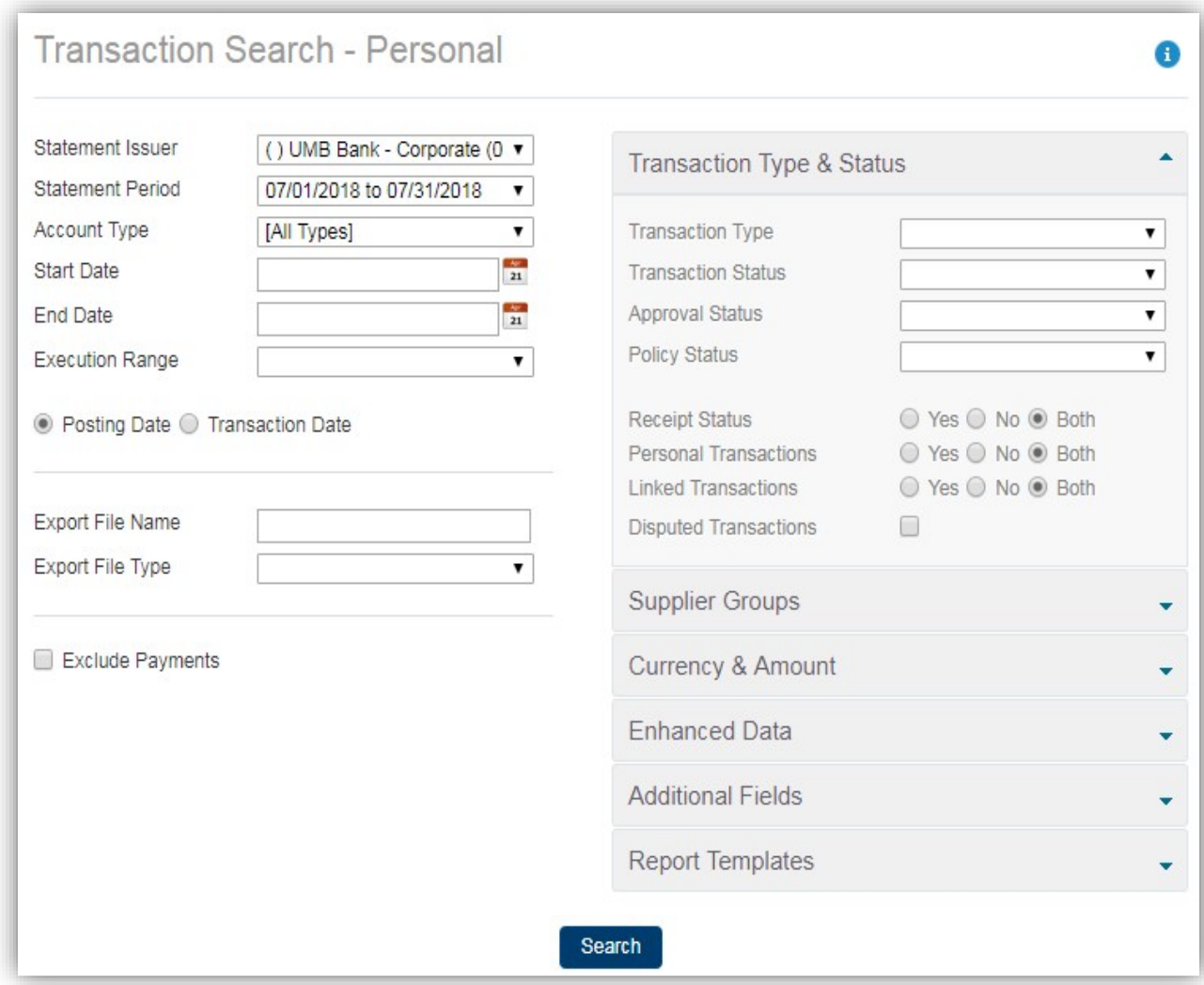

• Links at the bottom of the results screen allow you to **Export to Excel or Export to PDF**.

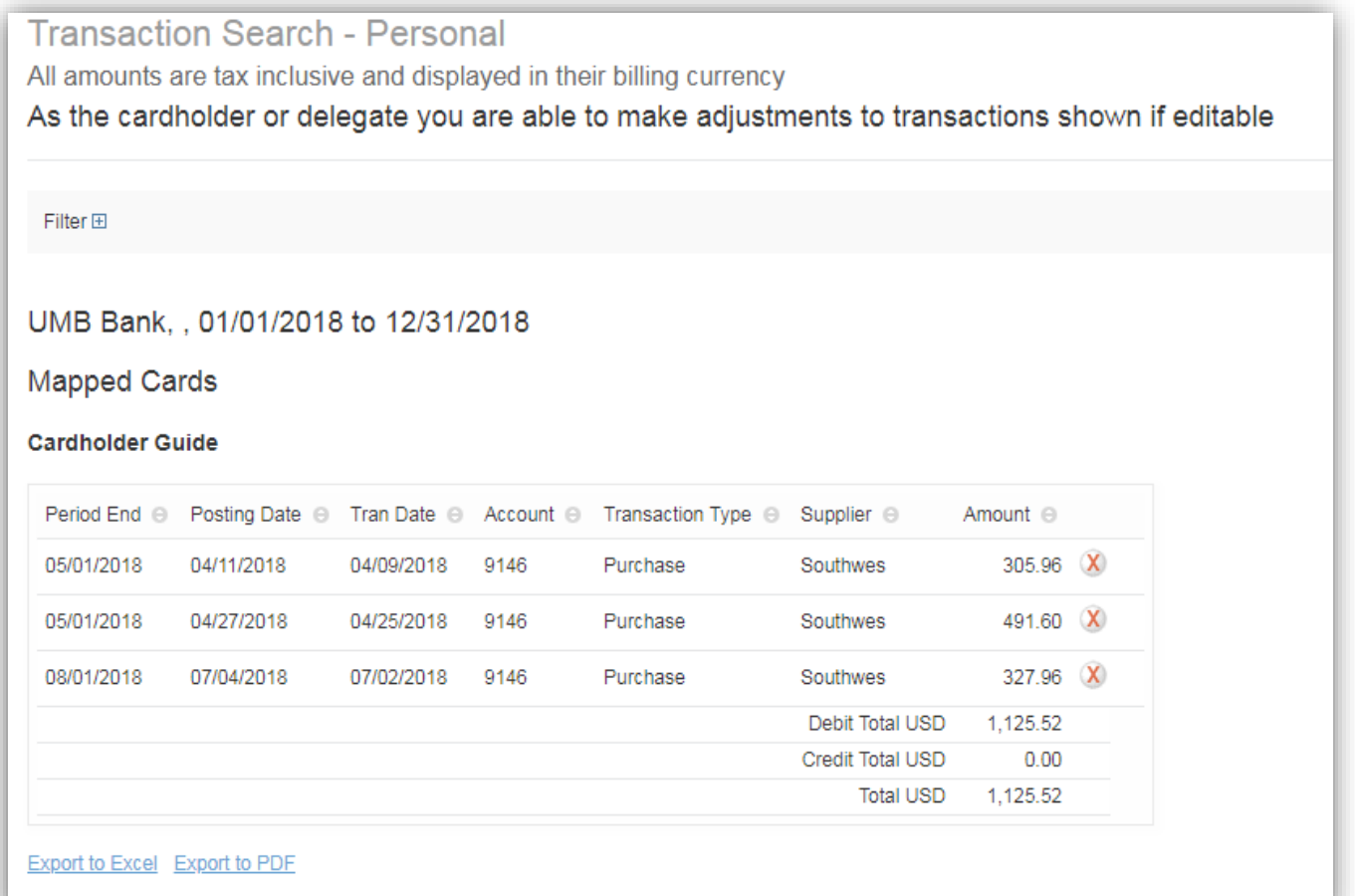

#### <span id="page-13-0"></span>**General Questions/Assistance**

If you need assistance navigating, please access **Help** for online assistance with any screen in the platform. Simply select your name at the top right-hand side of the screen under your Personal Settings icon.

Additional information is also located under the **Resources** link at the bottom right-hand corner of each screen.

For further support contact your company Administrator (details can be found under **Contact**).

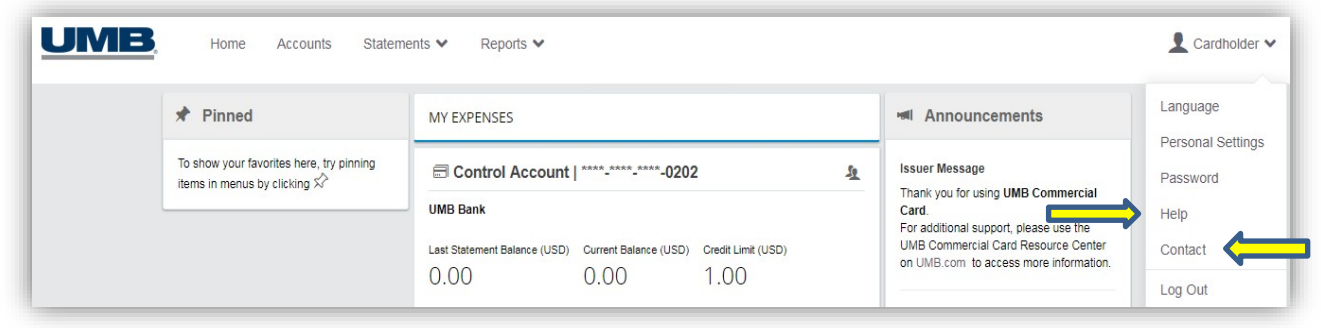

@2018 UMB Commercial Card. All rights reserved

Resources Legal notice Privacy policy